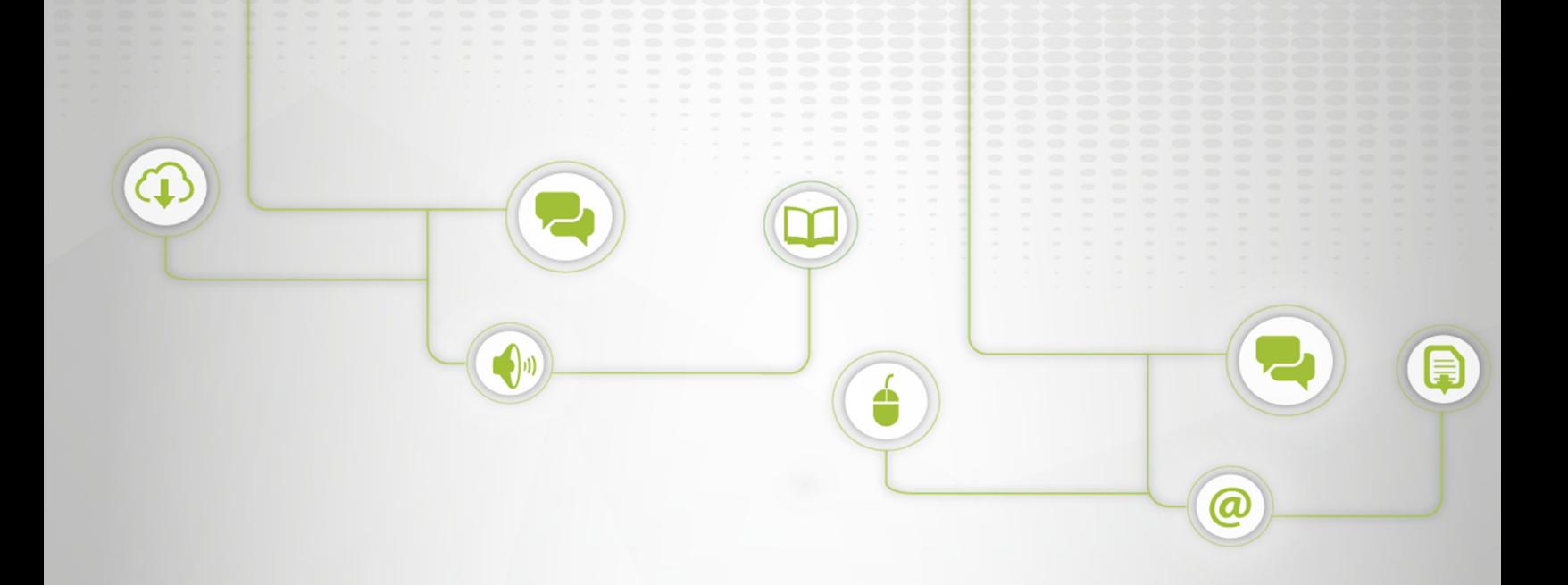

# **CONFIGURACIÓN DE LA FIRMA DEL CORREO INSTITUCIONAL**

**C: IGT-02; V:01** 

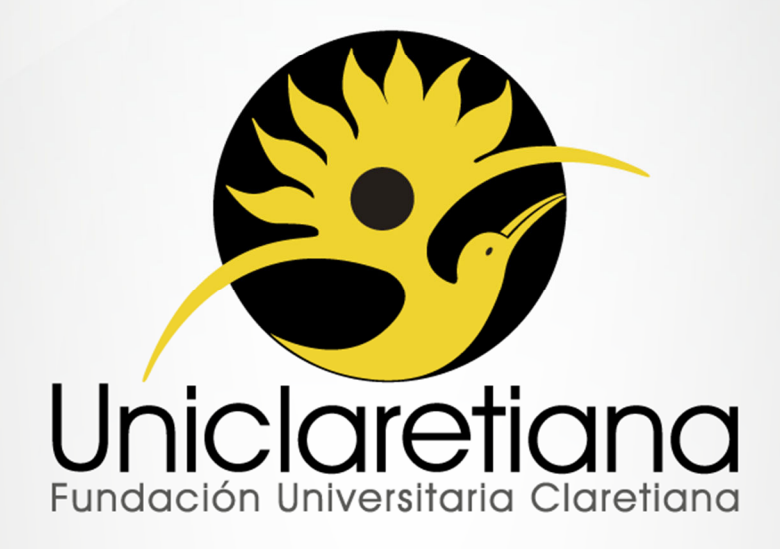

www.uniclaretiana.edu.com

### **OBJETIVO**

Establecer las tareas necesarias para la configuración de la firma del Correo Institucional.

## **ALCANCE**

Este instructivo inicia desde el ingreso a la cuenta de correo hasta verificar que la firma haya quedado configurada correctamente.

# **DEFINICIONES**

**Correo electrónico institucional:** Servicio de red que permite a los usuarios enviar y recibir mensajes mediante un sistema de comunicación electrónica perteneciente a Uniclaretiana.

**Credenciales de acceso:** Clave o password que se utiliza para acceder a un software o página web.

**Dominio:** Parte de una dirección de Internet que identifica un sitio web o correo y que describe el tipo de empresa u organización a la que pertenece o bien el país donde está registrado.

**Enlace:** Elemento de un documento electrónico que permite acceder automáticamente a otro documento o a otra parte del mismo.

**Firma:** Texto que se adjunta al final de todos los mensajes enviados mediante el correo institucional.

**URL:** son las siglas de Localizador de Recurso Uniforme, es la dirección global de algún documento o cualquier otro recurso en la Internet.

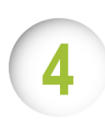

## **CONDICIONES INICIALES**

**4.1.** El personal docente y administrativo debe poseer una cuenta de correo electrónico en el dominio @uniclaretiana.edu.co con sus respectivas credenciales de acceso. Por ejemplo: usuario@uniclaretiana.edu.co.

**4.2.** Se debe tener clara la siguiente información:

-Nombre Funcionario (en negrita)

-Cargo del funcionario

-Teléfono: (indicativo) ### ## ## ext ###

-Directorio telefónico UNICLARETIANA

-www.uniclaretiana.edu.co

-Ciudad (Departamento) - Colombia

- [Insertar Logo]

-"Paz e Interculturalidad"

**4.3.** Las llamadas dentro de la red de telefonía interna de la institución, los indicativos de cada sede son diferentres y debe consultarse con el proceso de Gestión de TIC.

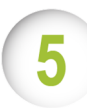

## **DESCRIPCIÓN DE ACTIVIDADES**

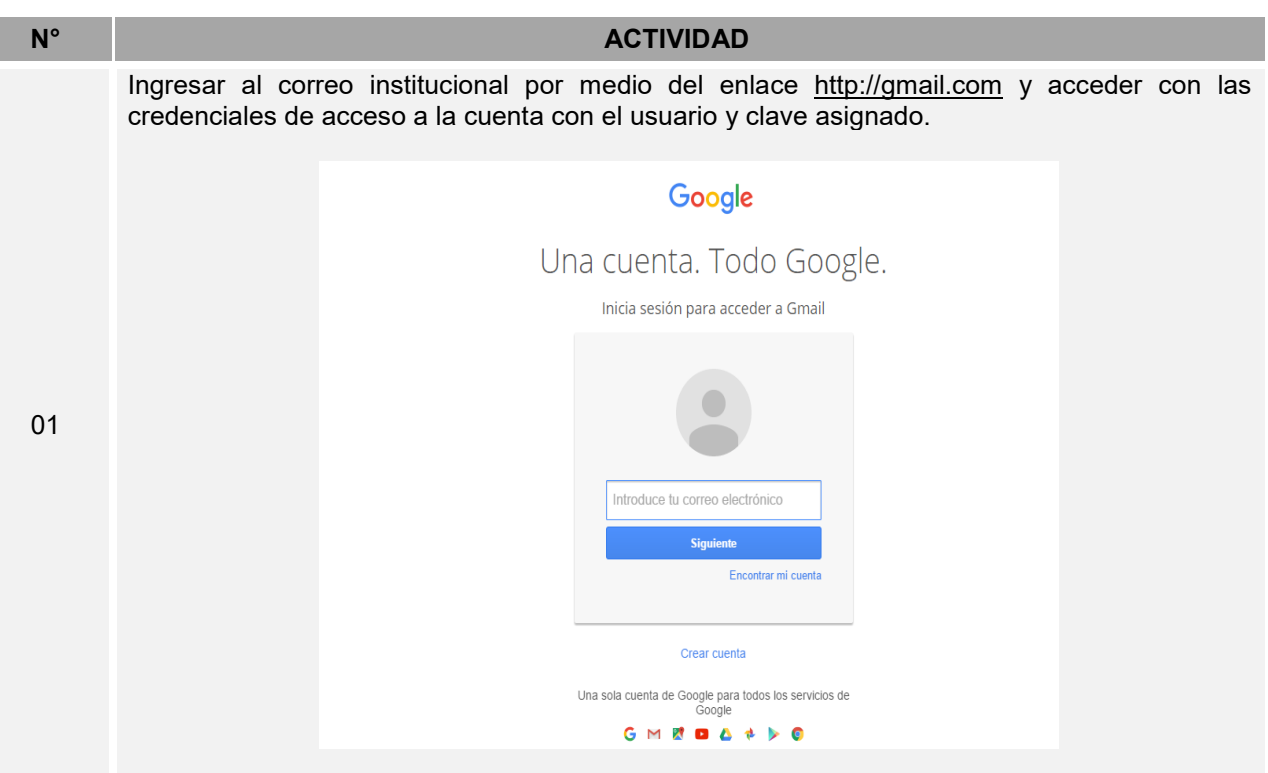

Ir a la configuración del correo, dar clic en el engranaje ubicado en la parte superior derecha debajo de la imagen de la cuenta y luego dar clic en la opción configuración.

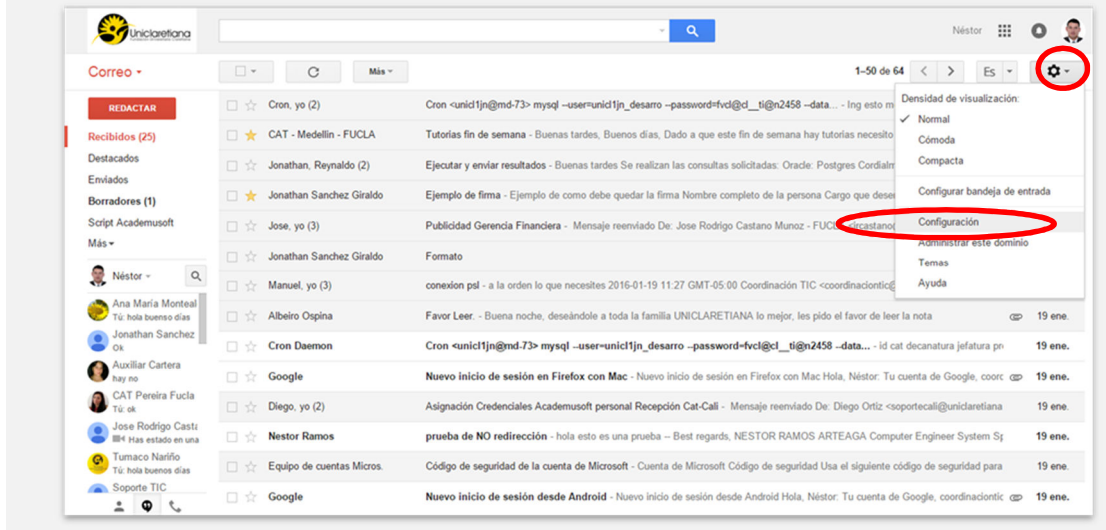

Buscar la sección "Firma", ubicada en la parte inferior de la pantalla, en la opción "General". En esta ventana seleccionar la opción firma para activar el cuadro de texto donde se escribirá.

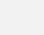

03

04

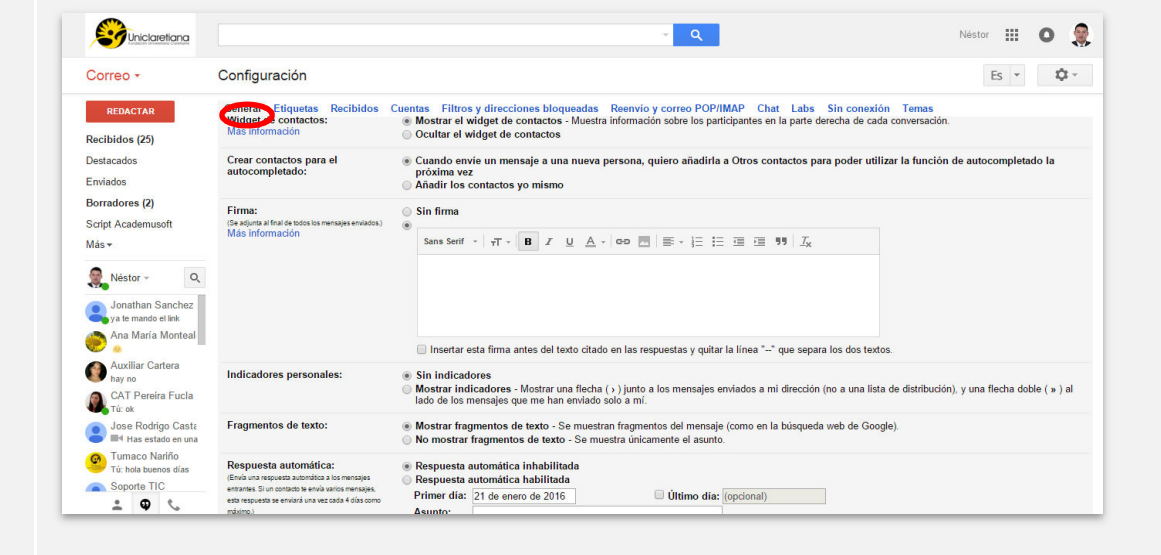

Copiar y pegar en el cuadro de texto habilitado de la actividad anterior, la información de la condición 4.2.

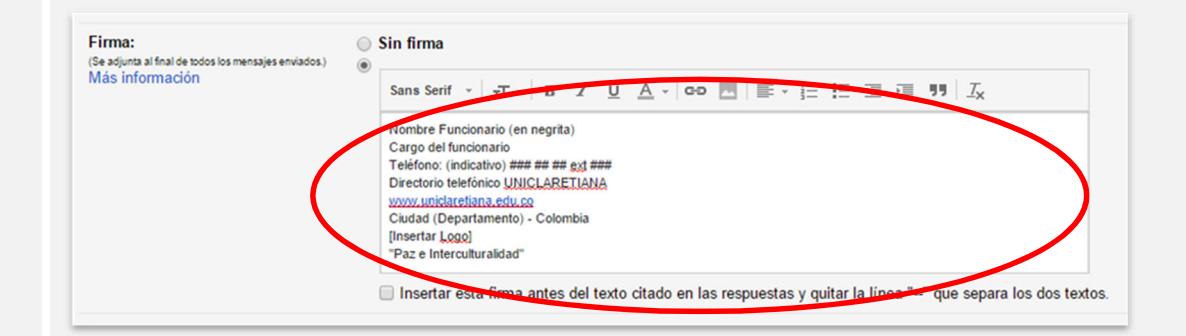

Ajustar el tamaño de la letra de la información de la firma, seleccionar el texto ingresado y luego dar clic en la opción " |  $\pi$  - "en las opciones desplegadas, seleccionar "Tamaño Normal"

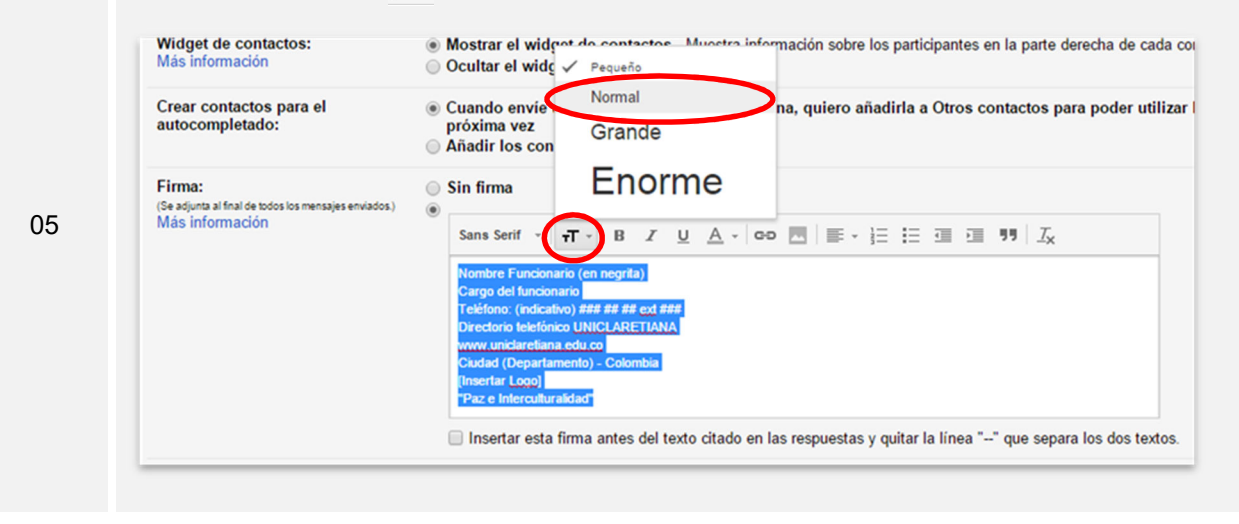

Ajustar el nombre del funcionario, seleccionar el texto "Nombre Funcionario (en negrita)" sombreandolo totalmente y remplazar con el nombre del contacto que corresponda.

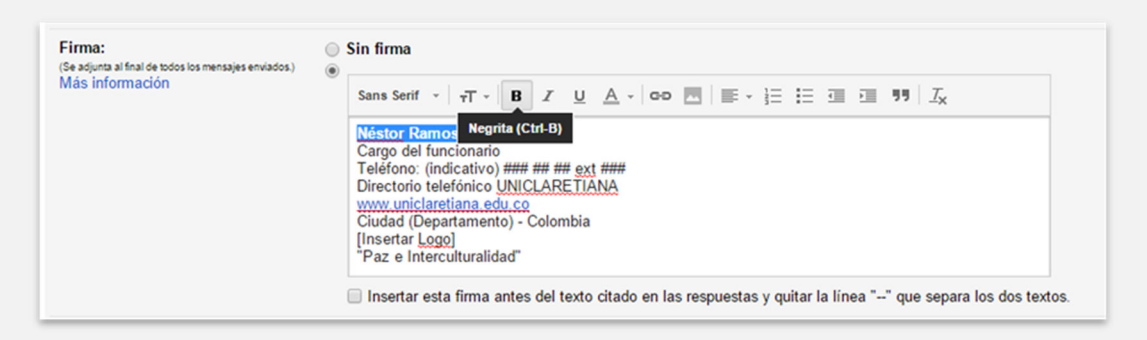

Ajustar el cargo del funcionario, seleccionar el texto "Cargo del funcionario" y remplazar el cargo correspondiente que desempeña en la Institución.

Antes

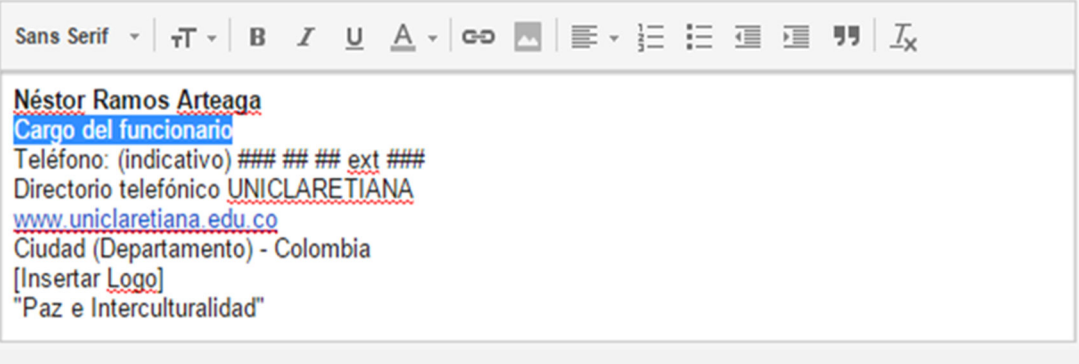

07

06

Después

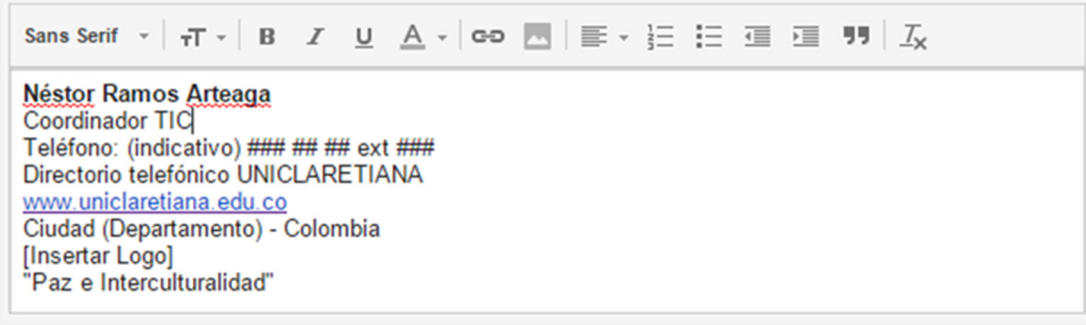

Ajustar el teléfono de contacto, remplazar el texto "indicativo" por el número del indicativo del proceso y los número telefónicos de la sede y la extensión del contacto.

#### Antes

Sans Serif  $\cdot$   $|\pi \cdot$  B  $I$  U  $A$   $\cdot$   $|\infty$   $\overline{\mathbb{M}}$   $|\equiv$   $\cdot$   $|\equiv$   $|\equiv$   $|\equiv$   $|\equiv$   $|J_{\mathsf{X}}$ 

**Néstor Ramos Arteaga Coordinador TIC** Teléfono: (indicativo) ### ## ## ext ### Directorio telefónico UNICLARETIANA www.uniclaretiana.edu.co Ciudad (Departamento) - Colombia [Insertar Logo] "Paz e Interculturalidad"

#### Después

08

**Néstor Ramos Arteaga Coordinador TIC** Teléfono: (4) 604 57 80 ext 298 Directorio telefónico UNICLARETIANA www.uniclaretiana.edu.co Ciudad (Departamento) - Colombia [Insertar Logo] "Paz e Interculturalidad"

**Nota:** El indicativo que se debe diligenciar es el código del área establecido para cada ciudad por parte del Ministerio de Comunicaciones de acuerdo a la siguiente tabla:

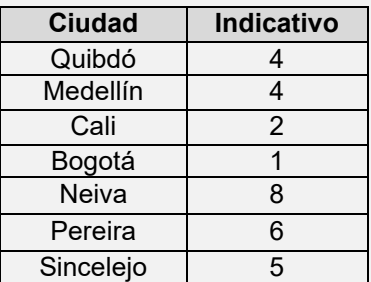

Configurar el enlace del directorio telefónico de la Uniclaretiana, seleccionar el texto "Directorio telefónico UNICLARETIANA" y hacer clic en la opción GD

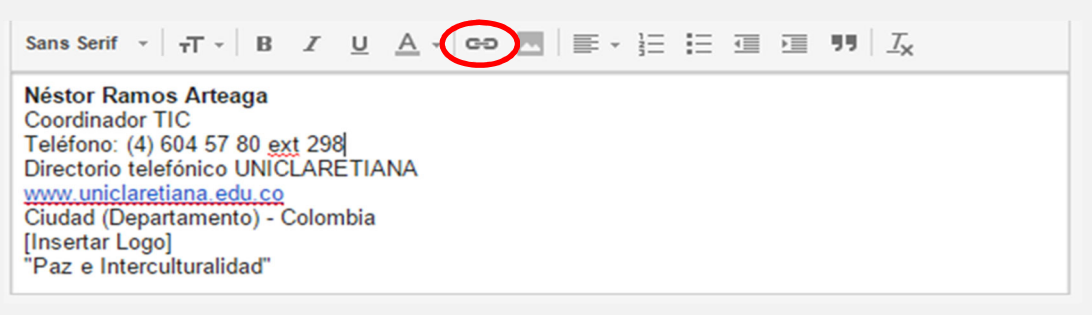

Colocar el siguiente texto: *https://uniclaretiana.edu.co/contacto-uniclaretiana* en la casilla Dirección web, que corresponde a la URL del directorio de contactos y dar clic en la opción "Aceptar"

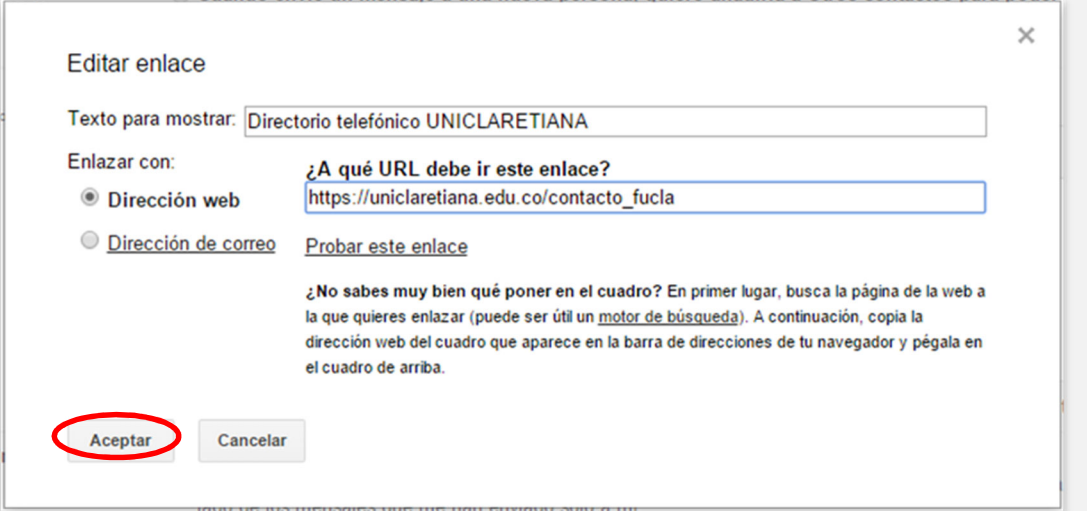

Ajustar el nombre de la ciudad y el departamento de la sede a la que pertenece, seleccionar los campos "Ciudad (Departamento)" e ingresar los correspondientes.

#### Antes

10

Sans Serif  $\cdot$   $\pi$   $\cdot$  B  $I$  U  $A$   $\cdot$   $\circ$   $\pi$   $\pi$   $\circ$   $\pi$   $\circ$   $\pi$   $\circ$   $\pi$   $\circ$   $\pi$   $\circ$   $\pi$   $\circ$   $\pi$ Néstor Ramos Arteaga **Coordinador TIC** Teléfono: (4) 604 57 80 ext 298 Directorio telefónico UNICLARETIANA www.uniclaretiana.edu.co Ciudad (Departamento) - Colombia **Insertar Logol** "Paz e Interculturalidad"

#### Después

11

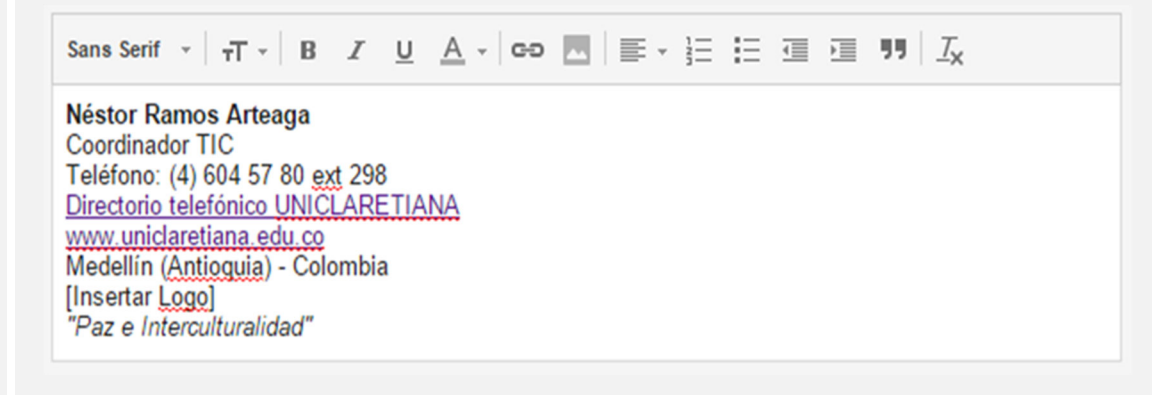

Ajustar el logo de la Institución, seleccionar el texto " [Insertar Logo], dar clic en la opción

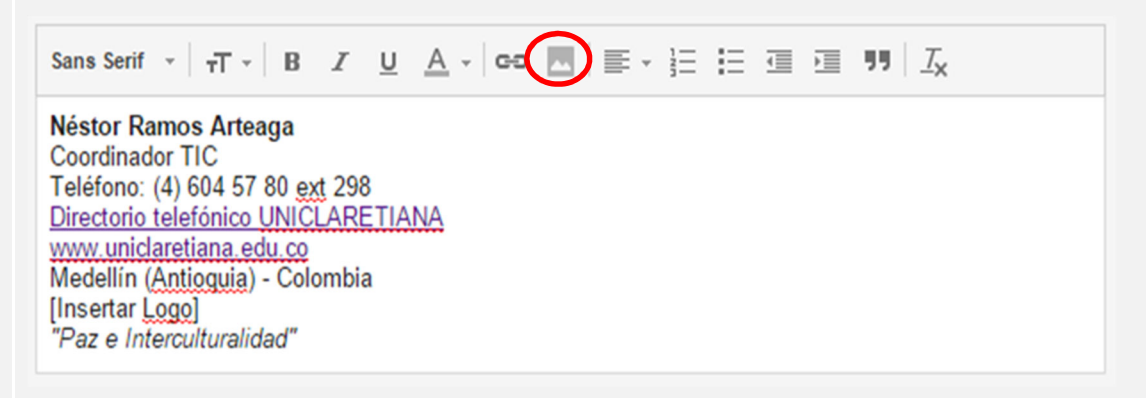

Elegir la opción dirección web (URL) y pegar el siguiente texto: *https://uniclaretiana.edu.co/img/logo-uniclaretiana.png* que contiene la URL del logo Institucional. Esperar que aparezca la imagen del logo y dar clic en la opción seleccionar.

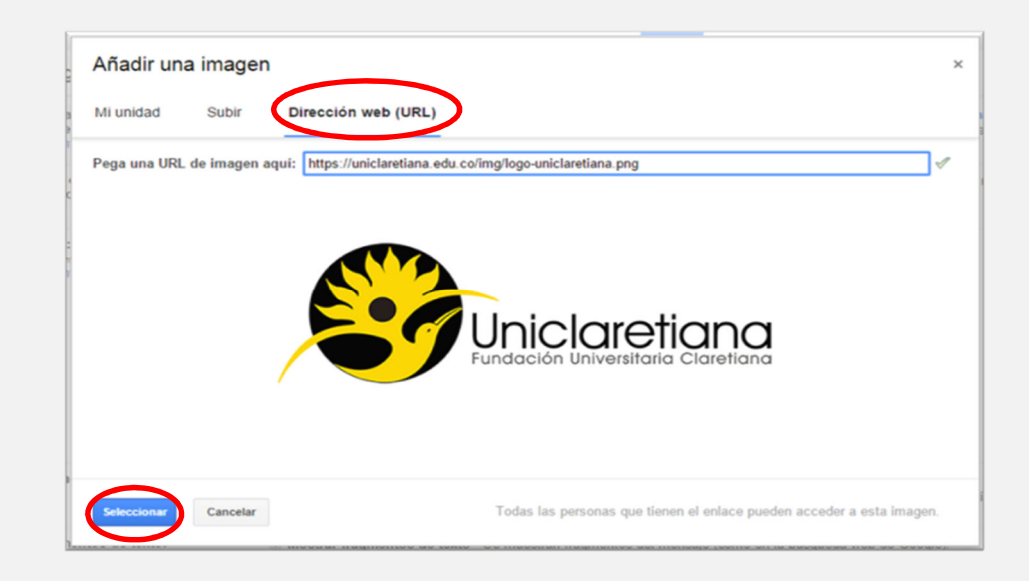

Cambiar el tamaño del logo, seleccionar la imagen y seleccionar la opción "Mediana" para el tamaño de la imagen.

#### Antes

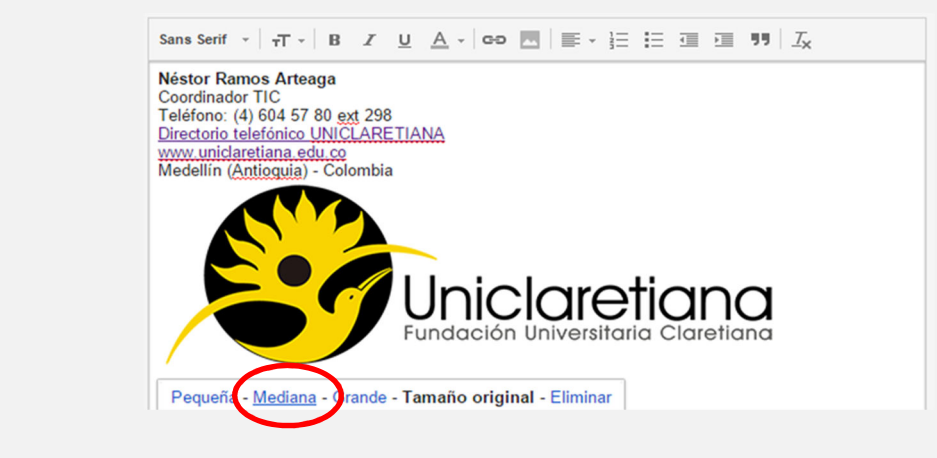

14

12

13

#### Después

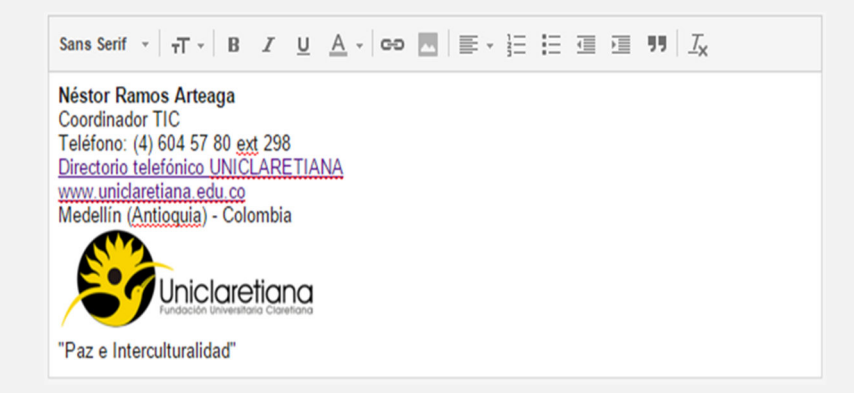

Guardar los cambios de la configuración de la cuenta, dirigir al final de la página y hacer clic en la opción "Guardar Cambios",

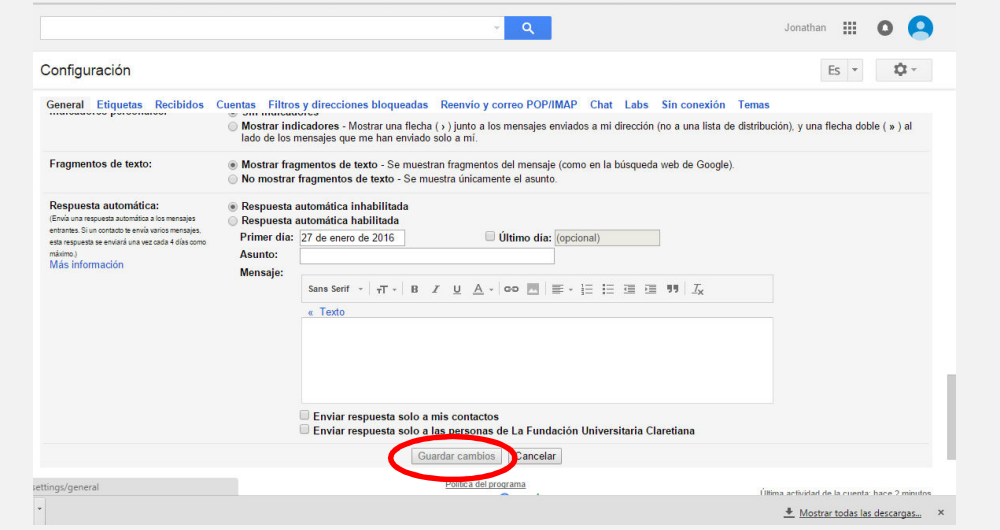

Verificar que la firma haya quedado configurada correctamente quedando habilitada automaticamente en los mensajes que se redacten posteriormente.

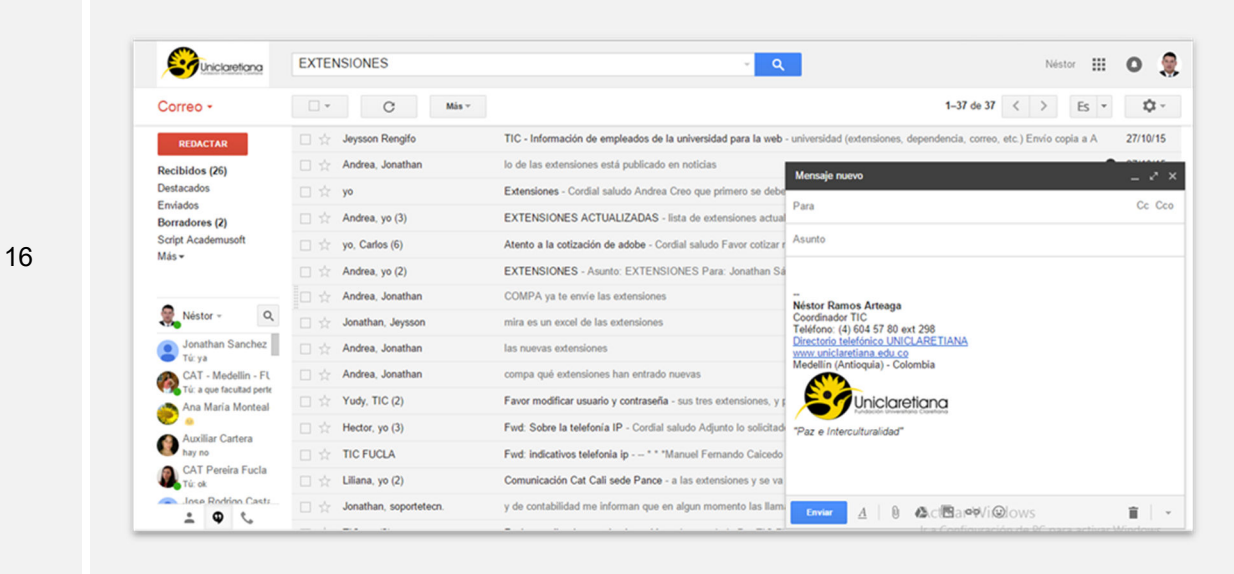

15

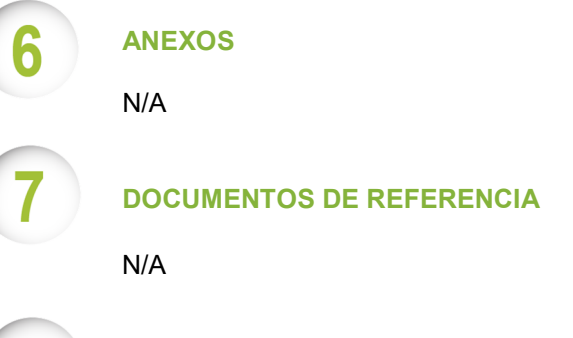

ŏ

## **CONTROL DE CAMBIOS**

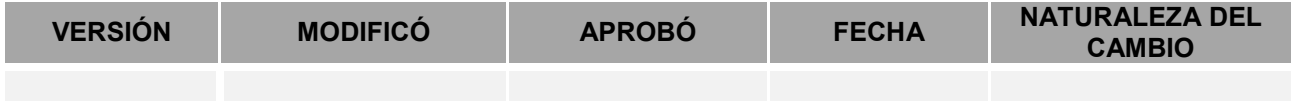

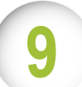

**RESPONSABILIDAD DE LA DIRECCIÓN** 

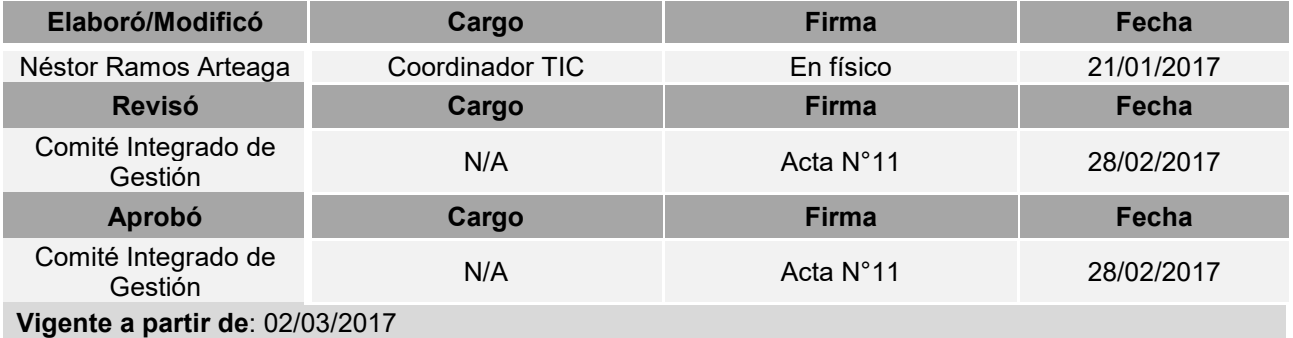